# **SCIL VET ABC VERSION 2011.1 AND HIGHER**

855-478-7920 | www.AVImark.net | support@AVImark.net

POWERING SUCCESSFUL PRACTICES™ **EXAMPLE 20 IN 2018** VETERINARY SOLUTIONS

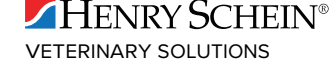

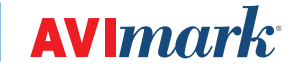

# **TABLE OF CONTENTS**

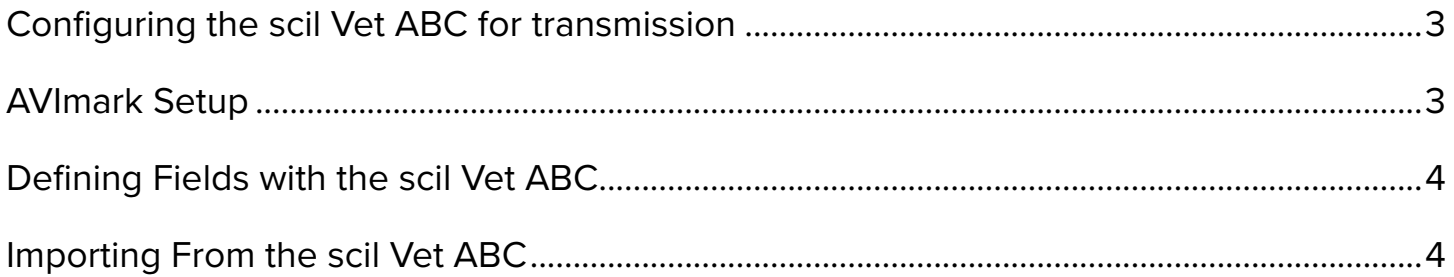

### <span id="page-2-0"></span>**Configuring the scil Vet ABC for transmission**

You will want to connect the instrument to the computer using a cable provided by Scil Animal Care Company. If you are unsure of the cables needed contact Scil Toll Free at 1-877-724-5838. To configure the Scil Vet ABC for transmission:

- $\checkmark$  Make sure the Main Menu is displayed.
- $\checkmark$  Press 5. SETUP.
- $\checkmark$  Press 5. HOST OPTION.
- $\checkmark$  Press 1. HOST COMM.
- $\checkmark$  Press 3. STANDARD (This step returns you to the previous menu) Press 2 SEND LIMIT.
- $\checkmark$  Press 2. OFF (This step returns you to the previous menu) Press 3. BAUD RATE.
- $\checkmark$  Press 5. 9600 (This step returns you to the previous menu).
- $\checkmark$  Press ESC button several times to return to the Main Menu.

#### **AVImark Setup**

From the AVImark workstation you wish to use for communication:

- 1. Select Instrument Management from the Services menu on the CID to open the Instruments window.
- 2. Open a new Instrument Setup window using a right-click | New.
- 3. Select Scil Vet ABC from the available drop-down list.

The Name, Computer ID, and Protocol should automatically be populated with the proper information once the instrument has been selected.

- 4. Place a check in the Active box if not already defaulted to being checked.
- 5. Select Next and choose the appropriate Com Port. The Baud Rate should be set to 9600.
- 6. Click Finish to complete the instrument setup.

The ability to utilize a "Serial to USB Adapter Cable" for various lab instrument interfaces was tested in AVImark with limited success. You will need to check with your lab instrument manufacturer to see if they supply this Serial to USB Adaptor Cable or if they recommend one over another (for there are various brands and types available on the market). With this in mind, AVImark does not guarantee that they will ALL work or be recognized as a communication port by your computer workstation. AVImark is limited to the technical support we can provide if you choose to use this type of device for your lab machine to computer connection.

## <span id="page-3-0"></span>**Defining Fields with the scil Vet ABC**

AVImark will allow the Additional Data Fields to be auto-defined either from the service code within the patient's Medical History or from the treatment code within your Treatment list.

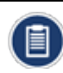

*It is not recommended that you manually create these Additional Data Fields. Auto-defining your fields ensure that the fields are properly defined with exactly the right field names and data types.*

- 1. If you are in the Treatment List, double-click the treatment, click the "More Stuff' checkbox in the lower right hand corner of the Change Treatment window. If you are in the Medical History of a patient, highlight the treatment in question, the right-click, "More stuff' Define fields.
- 2. In the Define More Stuff window, click Work with | scil Vet ABC, and click Yes to the prompt.
- 3. The next window shows that it is connecting to the machine.
- 4. You will need to hit the option on the Scil Vet ABC to resend the last test results that was run
	- o 5. SETUP
	- o 5. HOST OPTION
	- o 4. TRANSMISSION
	- o ENTER. To transmit
	- o ESC Several times to return to the Main Menu
- 5. The test field names and types will appear in the Define More Stuff window automatically.
- 6. You should define the Normals for each species at this time.

#### **Importing From the scil Vet ABC**

- 1. Enter the treatment into the patient's medical history.
- 2. Right click More Stuff: Enter Data.
- 3. Click Work With: Scil Vet ABC.
- 4. Click Yes to the prompt.

It will show it's waiting for test results. There are no prompts to tell you to run the test, but the clinic will run the test on the ABC at this time. It takes 1 min. 26 sec. to run a test and you can run up to 16 tests at a time (you can't run a panel). Although you can send the last results to the ABC printer, you can't send the last results to AVImark.

5. The results will automatically appear in the correct fields.